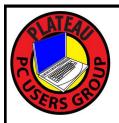

# PLATEAU PC USERS GROUP, INC GAZETTE

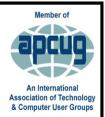

# **June 2023**

Published by the Plateau PC Users Group, Inc. 215 Highland Sq. PMB 11 Crossville TN 38555 <a href="www.PPCUGinc.com">www.PPCUGinc.com</a> June 2023 "JOIN US FOR FUN AND LEARNING AT CROSSVILLE'S COMPUTER CLUB"

Volume 29 Issue 6

This Month's General Meeting
Tuesday, June 13, 2023
will start at 3:00 P.M. @
FFG Christ Lutheran Church
Social Distancing is recommended.
Face Mask coverings are optional

# June 13th Presentation @ 3:00 P.M.

# **Streaming from Sateliite & Cable TV**

This month's program will be given by our President George Sengstock.

He will Continue from last year's June discussion to transitioning to steaming from satellite and cable TV.

What content have you discovered and how has viewing 4K TV progressed and changed for you in the last year?

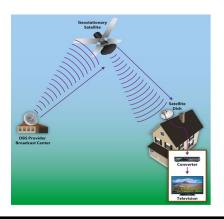

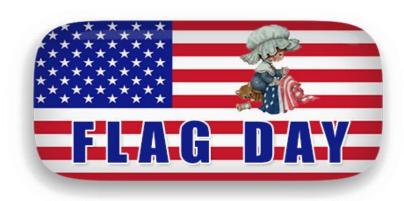

# Wednesday, June 14, 2023

| <b>Inside This Issue</b>                            |         |  |  |  |  |
|-----------------------------------------------------|---------|--|--|--|--|
| Club information and Phone numbers                  | Page 2  |  |  |  |  |
| Cool Tips: Restart computer in Windows 10           | Page 3  |  |  |  |  |
| Slated candidates for PPCUG Board Election          | Page 4  |  |  |  |  |
| Scam Phone Calls Don't Have to Drive You<br>Crazy   | Page 5  |  |  |  |  |
| Protect your online accounts using Password Monitor | Page 7  |  |  |  |  |
| Classic Hardware                                    | Page 12 |  |  |  |  |
| Asking Google is so easy and convenient             | Page 14 |  |  |  |  |
| PPCUG 2023/24 Application for Membership.           | Page 15 |  |  |  |  |
| July 2023 Calendar.                                 | Page 16 |  |  |  |  |

<u>Please Note:</u> All Meetings will now be on the second Tuesday of each month. Starting at **3:00 P.M.** 

**Location:** Christ Lutheran Church

481 Snead Drive, Fairfield Glade TN

#### Join the Club!

Anyone interested to attend the general meeting or any of the SIG meetings as a guest will be charged \$3.00 per person for any or all meetings in that month. Afterwards, you are encouraged to become a member of the Plateau PC Users Group. Our Club cannot exist without you, the members.

#### **Membership Dues**

Our annual dues are now payable July 1<sup>st</sup>. of each year. Annual dues are \$24 per single person / \$30 per family. Persons/families joining during the fiscal year have dues payable as follows:

| Join In | <u>July -</u><br><u>Sept</u> | Oct -<br>Dec | <u>Jan -</u><br><u>Mar</u> | <u>Apr -</u><br><u>June</u> |  |
|---------|------------------------------|--------------|----------------------------|-----------------------------|--|
| Single  | <b>\$24</b>                  | \$18         | \$12                       | \$6                         |  |
| Family  | \$30                         | \$22         | \$15                       | \$7                         |  |

#### BOARD OF DIRECTORS DISCLAIMER

All members of the Plateau PC Users Group are willing to help one another in the area of advice and tutorial instruction over the phone. If you should require more involved services or instruction, we have a few members who are very knowledgeable in several areas. As a responsible

consumer, it is up to you to discuss, before retaining a member, any and ALL charges for repair services and time consuming tutorial activities.

It is not the desire of this Board of Directors to set fees for individuals for services rendered, nor the responsibility to intervene between members who enter into a contract among themselves.

The GAZETTE is published using the following: Microsoft Word, Microsoft Publisher, and Microsoft Windows. The Gazette is the monthly newsletter of the Plateau PC Users Group, Inc.

DISCLAIMER: No warranty, express or implied, is made by the PPCUG, the Gazette editorial staff or its contributing editors. This extends to all losses incidental or consequential from the use or non-use of any information in any issue of the Gazette.

All images used in the newsletter, website, blogs, class materials or handouts ("media") are obtained from a "free use" source, preferably images that have been released as "CCO Public Domain".

#### 2022-2023 PPCUG, Inc. Board Members

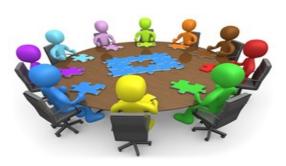

| President              | George Sengstock   | (224) 760-3948 |
|------------------------|--------------------|----------------|
| Vice-President/        | Charlie Merrick    | (931) 210-8013 |
| Treasurer              | Richard Del Frate  | (931) 456-2251 |
| Secretary              | Richard Del Frate  | (931) 456-2251 |
| Membership             | George Sengstock   | (224) 760-3948 |
| Publicity              | George Sengstock   | (224) 760-3948 |
| Gazette Editor         | Gordon Botting     | (931) 456-2184 |
| APCUG Rep              | George Sengstock   | (224) 760-3948 |
| Equipment<br>Custodian | Bob Willis         | (931) 456-6511 |
| Webmaster              | Alan Baker         | (931) 239-0877 |
|                        | Directors at Large |                |

#### **Directors at Large**

| Alan Baker     | Gordon Botting    | Jim Buxton    |
|----------------|-------------------|---------------|
| Barbara Duncan | Richard Del Frate | Randy Knowles |
| Carl Nordeen   | Bob Willis        |               |

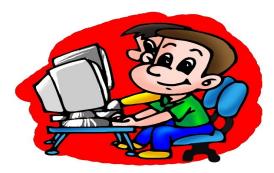

Printed by, Business Equipment Clinic 539 West Ave. Suite 101 Crossville TN 38557

# **Cool Tips**

# Restart computer Windows 10 To Speed up System

Shutting down and restarting your computer is perhaps one of the first things you can do to speed up the system. (It might be obvious, but it's not the first thing that usually comes to mind.)

When the device restarts, the computer usually terminates the applications and processes. The data loaded into memory also gets cleared, which helps to resolve everyday performance and stability issues due to keeping the operating system running for a long time.

To shut down and restart your computer to speed up Windows 10, use these steps:

- 1. Open Start.
- 2. Click the **Power** button.
- 3. Select the **Shut down** option.
- Quick tip: The "Sleep" or "Hibernate" options do not reset the system or clear the data in memory.

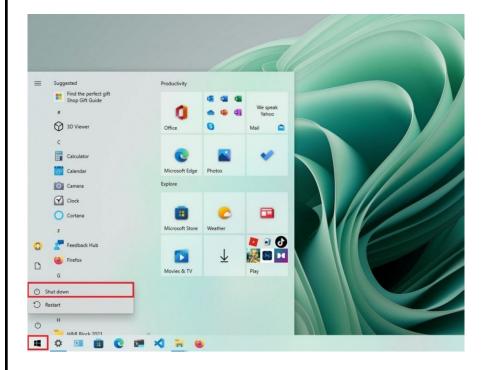

4. Press the power button to turn on the computer.
After you complete the steps, Windows 10 will restart, and this time the performance should be noticeably improve

#### \*\* Visit the PPCUG Website \*\*

At: www.PPCUGinc.com. Read all about our club activities and scheduled monthly meetings, also current and past issues of the Gazette Newsletter. Links also to the Meeting Handouts on past presentations. Send your comments and suggestions to the PPCUG Webmaster,

Alan Baker @ jackal33980@gmail.com (931) 239-0877

#### **Important Message**

#### **PPCUG Board Election 2023/2024**

## **Vote at the June Meeting for PPCUG Officers Election for 2023/24**

Suggested candidates slated for PPCUG Board include:

President George Sengstock

Vice President: Charlie Merrick

Treasurer: Richard Del Frat

Secretary: Richard Del Frat

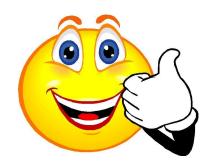

## **PPCUG Board Election 2023/2024**

(For the period July 2023 through June 2024)

The above names are the current slated names for the upcoming election in this this years June General Meeting.

We are asking (or pleading) with the membership for more nominations to join as additional board members or even replace any of the above names.

This will be your chose to have your word heard at the General Meeting on <u>Tuesday</u>, <u>June 13</u>, <u>2023</u>

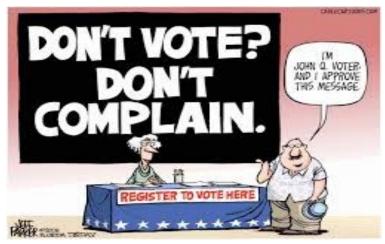

Please: Do your bit to help keep our computer club operating into the future.

#### Scam Phone Calls Don't Have to Drive You Crazy

By Kurt Jefferson, Editor, Central Kentucky Computer Society https://ckcs.org/lextown2 (at) gmail.com

Years from now, when future generations look back on this era, they'll probably shake their heads and wonder about all the bothersome phone calls many of us receive and wonder why we put up with this non-sense.

While there is no silver bullet, you can block most of these calls by using software designed to block annoying robocalls, telemarketers, and phone scams.

You install the software on your iPhone or Android phone.

If you use a landline phone that receives calls using the Internet (called VoIP), many of these same products offer websites where you can tell your Internet provider to block unwanted calls.

The tech site, Mashable, lists seven of what it calls "The best robocall blocking apps and tools for avoiding phone spam." In other words, "Your jig is up, unknown caller!"

Here are Mashable's Top 7 Picks:

- · Best Free App: Hiya Caller ID & Spam Blocker
- · Best Paid App: Nomorobo Robocall Blocking
- · Best For Getting Revenge on Scammers: RoboKiller Spam Call Blocker
- · Best For Businesses: YouMail Voicemail and Spam Block
- · Best For Landlines: Call Control Home
- · Best For Number Lookups: Truecaller
- · Best For Unmasking Calls: TrapCall Reveal No Caller ID

The Mashable writer begins, "If there's one thing people with iPhones and Android phones can agree on, it's this: Robocalls suck. Although, personally speaking, robots call me more than my mother does..."

"At present, robocalls are the No. 1 source of consumer complaints to the FCC, making up 60% of all filings... Anyone can run a phone scan nowadays; one Florida man managed to place 96 million robocalls all by himself over three months in 2016 before the government cracked down on his shenanigans," add Mashable.

What I find scary is that in 2020 one in six Americans fell prey to scams, up from one in ten in 2017. The call-blocking company, Truecaller, discovered that each victim reported an average loss of \$244.

(Continued on page 6)

(Continued from page 5)

Ouch. "Installing a third-party robocall blocking app remains one of the best and most reliable ways to prevent robocallers, telemarketers, and even pesky political campaigns from reaching you on your smartphone. (Be sure to do your due diligence and pore over its privacy policy first, so you know exactly what you're signing up for.)." writes Mashable.

A couple of CKCS members asked me what I use, and I mentioned Nomorobo. I use it on my iPhone and Ooma, the landline phone service at home (that's what CKCS uses at the office.)

Nomorobo got its start in 2012 when the Federal Trade Commission put out a challenge. What became Nomorobo tied for the best overall solution, winning a \$25,000 prize. You can download the smartphone app from the various app stores (\$1.99 per month, per device) or register for the landline service (free) from the Nomorobo website. Scroll down, and you'll see Landlines and Mobile displayed at the bottom of the page.

As I type this on a rainy Monday afternoon in late October, Nomorobo is currently blocking more than 4.6 million scam phone calls. I got two scam phone calls this morning while walking in a park near my home. Nomorobo did its job – silencing both calls, so they never bothered me, and one went directly to voicemail trying to sell me an extended car warranty (one of the most pervasive and hated robocalls.)

The Nomorobo app as it appears on my iPhone in late October. If I get a possible scam call that is not in Nomorobo's database, I have the option of sending the phone number through the app to the Nomorobo staff for it to confirm it's bogus and add it to the giant database.

The Nomorobo app as it appears on my iPhone in late October. If I et a possible scam call that is not in Nomorobo's database, I have the option of sending the phone number through the app to the Nomorobo staff to confirm it's bogus and add it to the giant database.

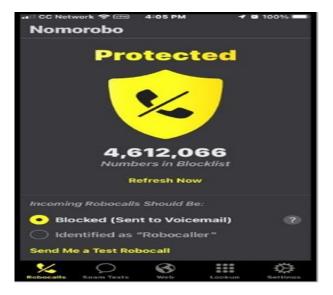

## Protect your online accounts using Password Monitor

**Note:** We are in the process of gradually rolling out this feature, so it may take a while before you see it in your respective channel and build.

Each year, hundreds of millions of usernames and passwords are exposed online when websites or apps become the target of data leaks.

Leaked usernames and passwords often end up for sale on the online black market, commonly referred to as the Dark Web. Hackers use automated scripts to try different stolen username and password combinations to hijack people's accounts. If one of your accounts is breached, you can be the victim of fraudulent transactions, identity theft, illegal fund transfers, or other illegal activities.

Although people are regularly cautioned against reusing the same username and password combination for more than one online account, it's a common practice, which leaves them vulnerable on multiple sites if even one of their passwords gets leaked.

Password Monitor helps protect your online accounts in Microsoft Edge by informing you when any of your passwords have been compromised, so you can update them. Changing passwords immediately is the best way to prevent your account from being hijacked.

#### How Password Monitor works

When you turn on Password Monitor for the first time, Microsoft Edge checks the passwords you've saved in the browser against a large database of known leaked passwords that are stored in the cloud. If any of your username-password pairs match those in the database, they'll appear on the Password Monitor page in Microsoft Edge Settings. Any passwords listed there are no longer safe to use and you should change them immediately.

**Note:** All your username-passwords will be automatically scanned the first time this capability is enabled. After that, every username-password combination will be checked each time it is used (meaning saved or auto-filled). To scan all your passwords again, click on the **Scan now** button in the Password Monitor page.

In addition to the details available on the Password Monitor page, you may also see one or more of the notifications below informing you that you have unsafe passwords that need to be updated:

§ **Summary notification** When you turn on Password Monitor for the first time, all your saved passwords will be scanned to see if any of them have been compromised. If any of your passwords match those in the list of known leaked passwords, a notification appears:

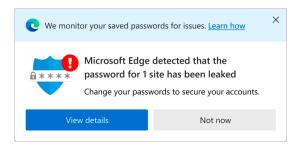

(Continued on page 8)

(Continued from page 7)

This notification appears only once each time a new password is found to be unsafe. When you see the notification, you have two options—you can select **View details** to see more details or you can select **Not now** to dismiss this notification.

- § Settings and more menu alert If you dismiss the summary notification, a small badge will continue to be visible in the Settings and more menu.

  If you select Settings and more when the badge is visible, Microsoft Edge will display an alert telling you the number of passwords that are compromised. Selecting this alert will direct you to the Password Monitor settings page.
- Website notification Besides the notifications mentioned above, you may also see an alert when you visit a website that has a saved password which is known to be unsafe.

  The alert won't appear for passwords that are included in the Ignore list. To stop seeing an alert, simply move that password entry to the Ignore list in the Password Monitor settings page.
- § Scan Now In addition to an automated scan when the feature is turned on, you can now also check the security of your passwords anytime by using Scan now. You'll find this option on the Password Monitor settings page.

  To check your passwords anytime, select Scan now. The scan completes in seconds and you can learn about which of your passwords are unsafe and need to be updated immediately to stay pro-

#### Security & privacy

tected.

The security and privacy of your data is at the very heart of the design of Password Monitor. We have made this goal our ultimate and uncompromising priority.

When Password Monitor checks your credentials against the database of known leaked credentials, powerful encryption helps protect your information from being revealed to anyone. Only you know which of your saved passwords are compromised—not even Microsoft knows this.

#### To turn on password monitor

- 1. Make sure you're signed in to Microsoft Edge using your Microsoft account or your work or school account.
- 2. Go to Settings and more > Settings > Profiles > Passwords.
- 3. Turn on **Show alerts when passwords are found in an online leak**. You may need to expand **More settings** to see the option.

Any unsafe passwords will be displayed on the **Password Monitor** settings page. Auto enablement

If you're signed in and syncing your passwords, Password Monitor will be automatically on for your browser. You'll also see a message informing you of it. You can go to **Settings and more** > **Profiles** > **Passwords** and turn off Password Monitor anytime.

You may also see a different message asking you if you want to turn on Password Monitor. Select **Yes** to turn the feature on, which will then check whether any of your passwords have been leaked. If you want to

(Continued on page 9)

(Continued from page 8)

decide later, you can always go to **Settings and more** > **Passwords** and turn off Password Monitor anytime.

Responding to notifications

If you learn that a password is no longer safe, you can choose how to respond.

- 1. Go to Settings and more > Settings > Profiles > Passwords > Password Monitor.
- 2. You'll find all your unsafe passwords listed here. Any passwords listed here were found to match those in the database of compromised passwords and are no longer safe to use—you should update them immediately.
- 3. For each account password listed on the page, do one of the following:
  - § To change the password, select **Change**. You'll be taken to the respective website where you must update your password.
  - § If an entry in the list of compromised passwords is no longer relevant to you, select **Ignore**. Password Monitor adds the passwords to a list of ignored alerts.

If you've ignored an alert, you can restore it from the Ignored alerts list by selecting **Restore**.

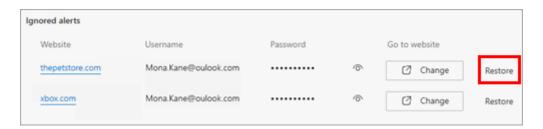

We've also taken measures to make the task of updating passwords a little easier. Password Monitor now integrates the well-known URL web standard. This means that for select websites (such as Github, Twitter, and Wordpress), selecting the **Change** button will take you directly to the respective change password pages of those websites.

This feature saves you time you'd otherwise need to spend navigating to where you can change your password for that website.

**Tip:** There's no special indication for a website that supports the URL web standard; the **Change** button looks the same regardless.

**FAQs** 

I see known old or weak passwords listed as unsafe; I know this already.

No matter how strong or new, any username and password combination that matches one in the list will be flagged as compromised. For this reason, local IP addresses or passwords for routers or local websites may also be included.

This is where the **Ignore** button comes in handy; it's intended to help quickly dismiss any compromised passwords that are no longer relevant to you.

(Continued on page 10)

(Continued from page 9)

Are passwords stored in Microsoft Edge safe?

Data leaks of third-party websites and apps cause user data (including, but not limited to, usernames and passwords) to become public. These passwords are not the same as your passwords stored in Microsoft Edge.

Microsoft Edge only checks the passwords saved in the browser against the known list of compromised credentials and alerts you if your accounts are at risk.

Flagging some of the stored passwords in the list as compromised in no way implies that the passwords stored in Microsoft Edge were exposed in any way. It's just an indication that these passwords are now in the public domain as a result of third-party data leaks and are no longer safe to use.

Passwords stored in the browser are now more secure because Password Monitor warns you of your unsafe passwords so you can change them.

Why are passwords leaking out? Is Microsoft Edge not protecting them?

A leaked password alert is shown when one or more passwords match those found in a list of stolen credentials.

Such lists surface on the internet from time to time. They're published because an app or website was breached somewhere on the web. It's important to note that these leaks have nothing to do specifically with Microsoft Edge or any other Microsoft apps. Your passwords were not leaked from Microsoft Edge; the list of credentials came from some other app or website.

Also, the moment when you're shown this alert is usually not the same as the instance when the credentials were first leaked online. The actual leak could have happened anytime, from just a few days previous to several years ago. Regardless, it still means that the passwords you're being warned about are compromised and are no longer safe to use.

How can I trust you with my passwords if you keep sending me alerts that they're leaked? Microsoft Edge is not responsible for leaking your credentials online; these were compromised when another app or website was breached. Password Monitor in Microsoft Edge scans your saved passwords against a database of known leaked credentials and informs you when your passwords have been compromised.

All your passwords are scanned automatically the first time you enable this feature. Thereafter, any password you use, save or update is scanned automatically. Of course, you can run a scan yourself anytime for all your saved passwords by going to edge://settings/passwords.

Did I do something wrong that caused this?

No—for most users, they didn't take a specific action that caused their passwords to appear in an online leak. Bad actors steal information from apps and websites, not from a user's device.

Are browser-generated passwords more prone to getting leaked?

(Continued on page 11)

(Continued from page 10)

Browser-generated passwords are not more prone to being compromised. If anything, the fact that you've chosen a completely random set of characters as your password (as opposed to, say, reusing an existing password) makes them relatively more secure than other passwords you could use.

When were my passwords leaked?

The password leak that you're being warned about could have happened anytime—from a few days to a few years ago! Whenever the leak occurred, once a password is made public, it's no longer safe to use.

How do I know whether to take action or not? Please add some context and share details about these data leaks.

Any saved passwords flagged as compromised are now public information and should not be used. Please consider changing these passwords, especially if you're using them for sensitive accounts such as your email or bank. Because Microsoft only stores the list of leaked passwords, we can't share the time and source of these leaks. However, this information is not as important as the bottom-line—that these password pairs are no longer safe to use and should be changed as soon as possible.

Can you share logs with me to explain how this has happened despite using VPN and antivirus software?

Your password being exposed in an online list is not related to the security of your current device. Using an antivirus or other security software (such as VPN) has no bearing on your passwords being compromised, as passwords are not stolen directly from your device or the browser but rather from the servers of another app or website.

How worried should I be that I received a report saying 12 passwords leaked, but it doesn't say when—so I have no idea which ones and what action I need to take?

Any password that is flagged as unsafe should be changed as soon as possible, especially for websites that you use that contain sensitive personal information that you want to protect, such as your email or bank account.

I keep getting messages about leaks, even after deleting accounts or about accounts that I don't care about.

The frequency of the alerts has been updated, along with adding more options to turn off alerts that you no longer wish to see, giving you more control. You can now turn off the in-website alert or select **Ignore** for passwords that are no longer relevant to you.

What if I don't do anything about my compromised passwords?

Hackers use automated scripts to try different stolen username and password combinations to hijack people's accounts. If one of your accounts is taken over, you can be the victim of fraudulent transactions, identity theft, unauthorized transfers of money, or other illegal activities.

Not updating your leaked password exposes you to the above risks. We recommend changing your compromised passwords as soon as possible.

(Continued on page 12)

(Continued from page 11)

I'm concerned about autofill entering credentials on a phishing website.

You can choose to use the 'primary password' capability to require authentication before autofill. This way, autofill will only work when you authorize it. To find more details, go to Additional privacy for your saved passwords.

Why is it enabled for me? I don't want to use it.

For some users, this capability is turned on automatically (you can find more details about Password Monitor being auto-enabled). In general, Password Monitor is a capability that all users should have enabled, as it helps prevent attackers from accessing your personal info.

However, if you want to turn it off, it's easy to do so by going to edge://settings/passwords

#### **Classic Hardware**

President's Corner by Greg Skalka, President, Under the Computer Hood User Group www.uchug.org president (at) uchug.org

Everything that is old wants to be a classic - an outstanding example, something of lasting worth, or having timeless quality. New things must stand the test of time to be considered classics, though classic is somewhat subjective. We can all relate to classic cars, classic literature, and classic clothing. Something must be around for a while to be considered a classic. Can there be such a thing as classic technology?

We typically think of the newest, most modern, and most advanced when we think of technology. Windows 11, 5G, and USB3.2 may be very capable, but they have not been around long enough to prove their worth. While advanced and perhaps even revolutionary for their day, MS-DOS, Compact Discs (CDs), dial-up modems, and serial port interfaces now seem too behind the times to be classic. When we think of classic cars like the Ford Model T, original Volkswagen Beetle, or Pantera, we seem to be able to more easily overlook their lack of modern automotive safety features, lower reliability and comfort, and greater environmental impact as compared to 2021 models. We don't feel the same about our computer and communications technology. Rotary-dial phones, Windows XP, and CRT monitors don't seem as much like classics but rather as ancient and undesirable. Some early computer games are considered classics, but we look down on the inferior capabilities of yesterday's technology for the most part.

Not all new technology is an improvement from my point of view. For example, the latest version of Microsoft Word has very sophisticated capabilities. Still, when I just want to write a basic article like this one, I prefer the simplicity of an older version like Word 6, which to me is a classic. I'm too private a person to want all my photos and documents in the cloud, so I sometimes have to pass files to others through exchanged USB Flash drives or even CD or DVD data discs, rather than worry about encrypting files before posting or emailing. However, it is getting more likely that the person I want to send to does not have access to an optical disc drive.

In some cases, though generally more capable, new technology is inferior to older tech in some specific and significant way (at least to me). One example of this is scanning. I have an HP OfficeJet Pro 7740 all-in-

(Continued on page 13)

(Continued from page 12)

one printer (Photo 1) that can print and scan up to 11" x 17" documents. It has a network interface so any computer on my home network can use it. In addition, it has a paper feeder for the scanner that can automatically scan two-sided documents, which I like. I've had it for about five years, and though it has communications problems related to scanning at times, it has overall worked well. It does not scan as well as my older scanner, however.

I still have my prior scanner, an HP ScanJet 5370C (which is probably 20 years old). (Photo 2) It has only a USB interface and is still connected to the Windows XP computer I have always used with it. The OfficeJet scans documents much faster than the older ScanJet, but the quality of the older scanner is much better in at least one particular way.

Both scanners can scan a flat document with about the same quality. The ScanJet beats out the new OfficeJet by scanning items that are less than completely flat. To some degree, you can see this in wrinkled documents, but it is very obvious when scanning an object. Why scan an object? Well, I like to keep my product documentation electronically. When I buy something, I scan the box, any paperwork inside, and sometimes the product and accessories to a single pdf file. In this way, I have a record of the item and don't have to keep boxes and physical manuals around. It also helps later see what came with the product; I will usually lay cables, adapters, and the product's side with the serial number label on the scanner bed and scan it as part of my stored documentation for reference. I have been doing this for years, and I've found it is often very useful.

Unfortunately, I've found the new OfficeJet scanner is very poor at this. If you think of the scanner like a camera, the OfficeJet's depth of field capabilities is very narrow compared to the older ScanJet. The OfficeJet can only focus on something right at the glass plate of the scan bed, while the range of focus for the ScanJet seems to go from the scan bed plane to maybe an inch or more above it. If you lay cables on the ScanJet, you get a scan that looks like a photograph. Everything not directly touching the glass is out of focus and dark with the OfficeJet.

This issue can be seen in the scans of the packaging for a scientific calculator I found in the clearance aisle at Walmart. The store packaging has the calculator sealed in clear plastic to a cardstock backing. To scan the front side of the package, the Walmart clearance label is flat against the scanner glass, but the cardstock is almost an inch away (due to the thickness of the calculator). (Photo 3)

When scanned with the old ScanJet, everything is in focus and well lit; the Walmart label, the calculator keys, and the cardstock backing are all very legible. (Photos 4 and 5)

When the same scan is made on the newer OfficeJet, only the Walmart label is in focus. In addition, the calculator keys and legends are a little fuzzy, and the cardstock backing is so dark and out of focus that it is almost completely unreadable.

I don't know what it is about the design of these two scanners (both from HP) that gives such a greater depth of field capability to the ScanJet, but I would prefer my new one were as capable in this respect. If all I wanted to do was scan flat paper, the OfficeJet would be the best choice and all I would need. Since I want to occasionally scan non-planar items, I guess I will need to consider keeping the ScanJet around. I could always take a photo of non-planar packages and cables to include with my product documentation files, but it is so much nicer to have everything for a product in one single pdf file. I guess I'd consider my ScanJet 5370C to be classic hardware.

#### Asking Google is so easy and convenient

By Jim Cerny, Forums Coordinator and Class Instructor https://thestug.org/ jimcerny123 (at )gmail.com

Everyone enjoys learning IF it is a fun and helpful experience. For example, if you get a new car with all those electronic options, it can be fun learning those which will keep you safer and offer a more pleasant driving experience. Everyone enjoys learning in different ways. Some enjoy a classroom experience with others. Some feel that the best way is with a personal tutor to help them precisely with what they need or want to learn. But first, why not just Ask Google and see what happens? Then, let's explore some learning "tricks" to help you learn more easily and have fun while learning right on your computer.

- 1. Make a list of what you THINK you would like to learn. This list will always be modified and edited, so write this in pencil.
- 2. Pick one thing on your list that you think should be a short learning curve. This will help you get started.
- 3. Set a time limit of just 10 or 15 minutes with a "reward" at the end waiting for you. (I like chocolate!)
- 4. Ok, now start by "Asking Google." Ask as you would a private tutor "How do I create a new folder in Windows?", "How do I copy my photos to Google Photos?", "How do I make sure my virus protection is working?" etc. Try to be specific with such phrases as "using Windows" or "using my iPhone" in your question.
- 5. You will get a long list of options AND a list of questions similar to yours that you can click on to get results and answers. You will also see (if you are lucky) a quick checklist of steps to do what you asked. This is great as a short reminder of something you have done before but forgot.
- 6. Scroll down the list and look for a short video to watch to answer your question. Pick one and click on it. If you find it is not what you wanted, just X out of it and try another one.
- 7. Write down the answer you think is best.
- 8. Now, right away, minimize that browser window and actually DO IT. You can always go back to that window to see the next steps if you need to. Do not be afraid of making a mistake; you will not hurt your computer.
- 9. If you were successful, check your written answer and see if anything needs to be changed. For example, was it hard to find that box to click on? Did you have to scroll down to get to the option you wanted? Note the helpful information you needed to know for your use, which may not have been that clear in the instructions you saw.
- 10. Keep your note! This is the one thing you learned today. If you DO IT three times, you will be much more likely to remember it (and where to find it in your notes in the future).
- 11. Yes, you can easily keep notes on a computer file too, but it is yet another window to keep open as you go from window to window. So some people like to keep their notes in a paper notebook. But do what you want.
- 12. You should sort the things you learn by category such as computer security, using your browser, working with files, photo storage, iPhone settings, etc.
- Hey, if you learned one new thing a day, in a month, you will be amazed at yourself and will deserve an extra reward! Classes and tutors are great too, but using your computer to learn is so convenient and free. So, take the next step to learn something fun and see what happens.

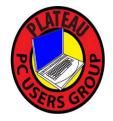

# Plateau PC Users Group, Inc.

# **Application for Membership for 2023/24**

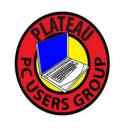

----- New Member

----- Renewing

Member

Return this application with a check for annual dues payable to "PLATEAU PC USERS GROUP" Return to the club Treasurer during our meeting or mail to:

"PPCUG Treasurer. 215 Highland Sq. PMB 11, Crossville TN 38555

#### Our annual dues are now payable July 1st. of each fiscal year.

Persons// families joining during the fiscal year have dues payable as follows:

| <u>Join In</u> | <u>July - Sept</u> | Oct - Dec       | <u>Jan - Mar</u> | Apr - June                    |             |
|----------------|--------------------|-----------------|------------------|-------------------------------|-------------|
| Single         | \$24               | \$18            | \$12             | \$6                           |             |
| Family         | \$30               | \$22            | \$15             | \$7                           |             |
| Date:          | Amoi               | ınt Paid: \$    | by Ca            | sh, or Check (#               | )           |
| Last Name      |                    | First Name      |                  | ily Member (if family memb    | <br>ership) |
| Address:       |                    |                 |                  |                               |             |
| City           |                    | State           | Zip (            | Code Phone Number             |             |
| E-Mail addre   | ss:                | Please Print    |                  |                               |             |
| I have belong  | ged to a Compu     | er Club before  | e: Yes           | No                            |             |
| I have used P  | C's since (year    | ):              |                  |                               |             |
| I have knowle  | edge in the follo  | owing areas tha | at I would be v  | villing to share with club me | embers:     |
|                |                    |                 |                  |                               |             |
|                |                    |                 |                  |                               |             |
|                |                    |                 |                  |                               |             |

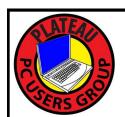

# July 2023

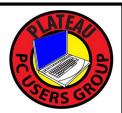

| <u>Sun</u> | Mon | <u>Tue</u>                                                                  | Wed                                         | <u>Thu</u> | <u>Fri</u> | Sat |
|------------|-----|-----------------------------------------------------------------------------|---------------------------------------------|------------|------------|-----|
|            |     |                                                                             |                                             |            |            | 1   |
| 2          | 3   | 4th INDEPENDENCE DAY                                                        | 5 10:00 A.M.<br>PPCUG<br>Board Meet-<br>ing | 6          | 7          | 8   |
| 9          | 10  | 11 3:00 P.M.<br>General Mtg.<br>Presentation.<br>Followed by<br>Q&A Session | 12                                          | 13         | 14         | 15  |
| 16         | 17  | 18                                                                          | 19                                          | 20         | 21         | 22  |
| 23         | 24  | 25                                                                          | 26                                          | 27         | 28         | 29  |
| 30         | 31  |                                                                             |                                             |            |            |     |